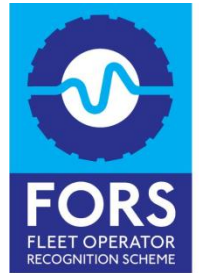

HELPLINE<br>08448 09 09 44

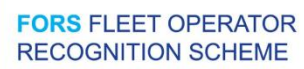

## **Audit Booking User Guide**

**Step 1** – Click on Login in navigation bar at the top to login to FORS Online

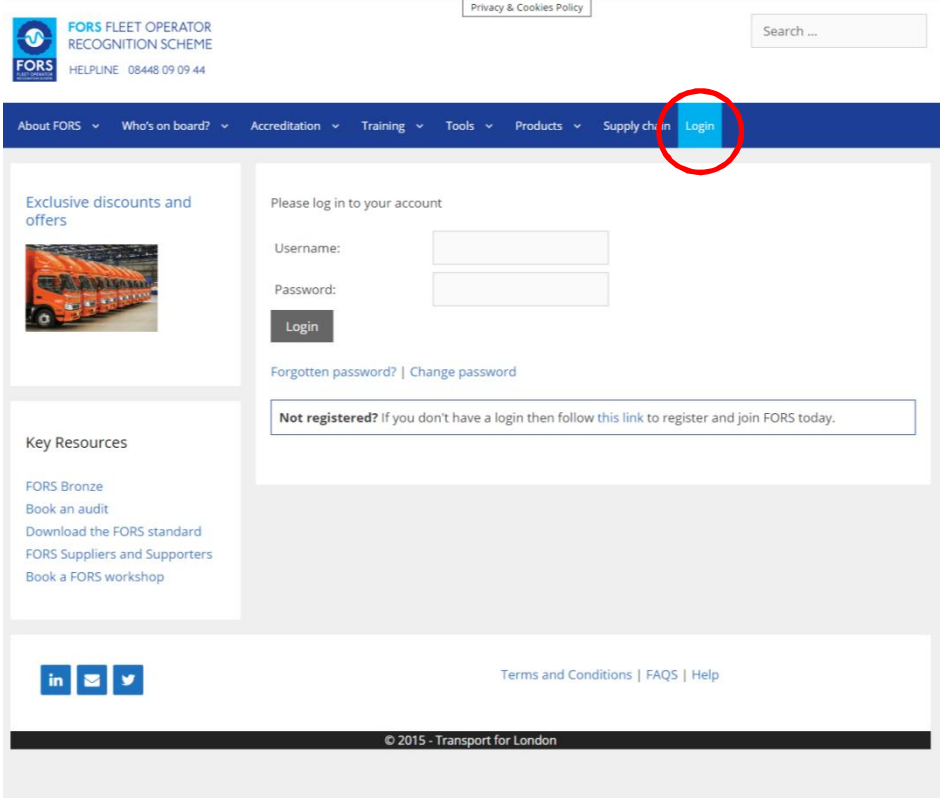

Step 2 - Mouse-over Members and click on Dashboard to access your company overview dashboard

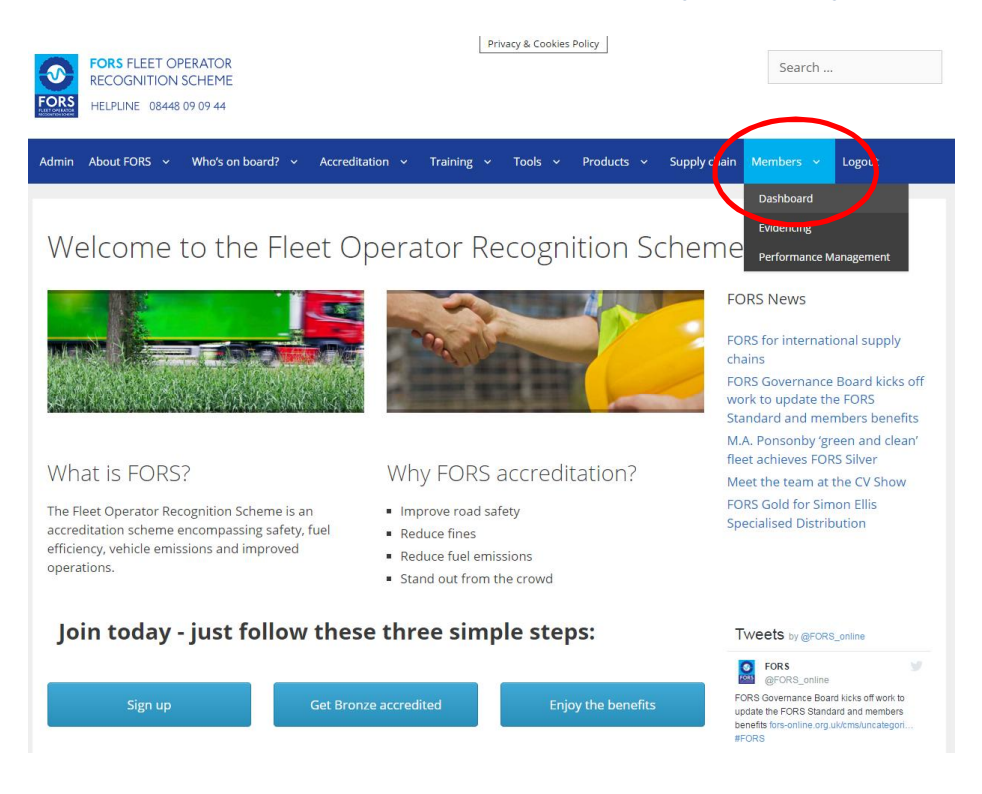

Step 3 - Click on Request Audit and a pop up form will appear

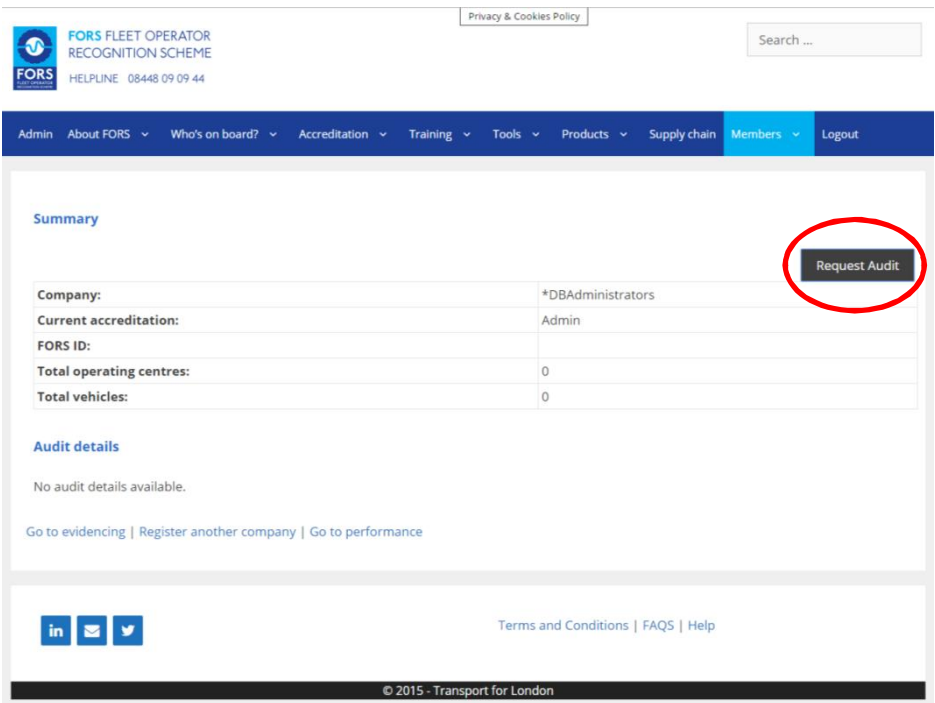

Step 4 - Scroll down and complete all the required fields.

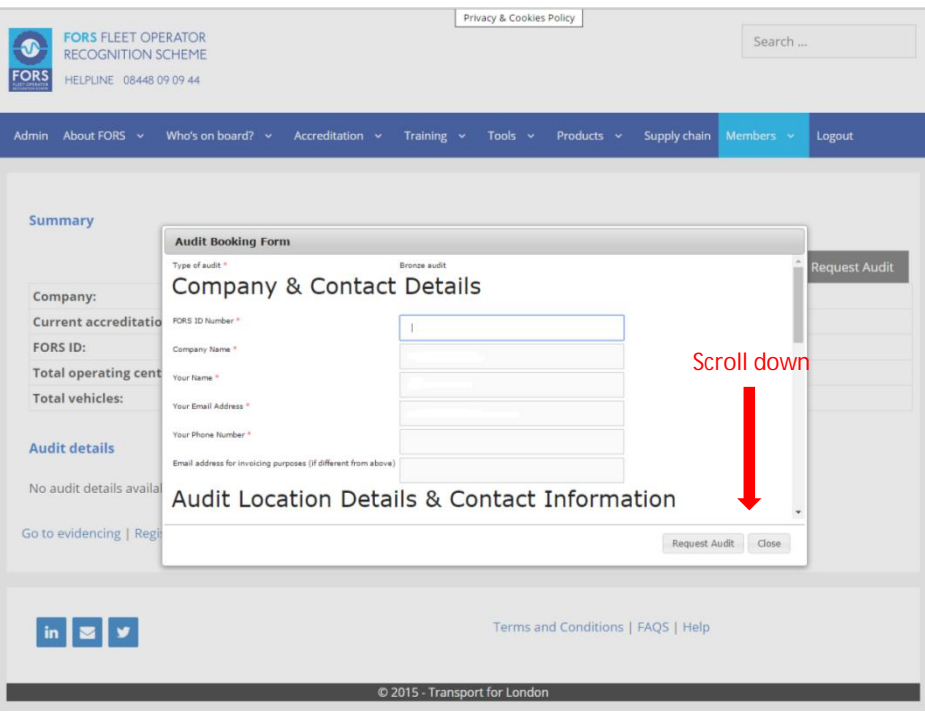

**Step 5** - Once you are happy with your selection submit by clicking Request Audit

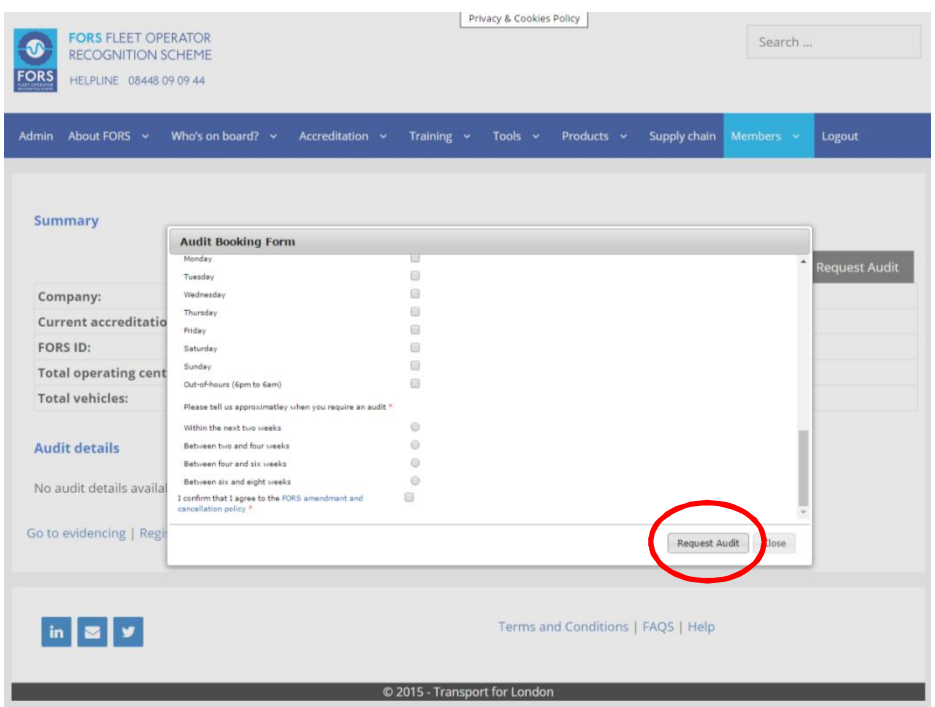

**Thank you for submitting your audit request. Our auditing team will be in contact with you shortly to help start you on your FORS journey.**